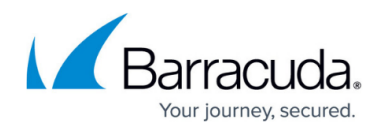

# **How to Configure Layer 2 Bridging**

#### <https://campus.barracuda.com/doc/73719336/>

When performing layer 2 bridging the Barracuda CloudGen Firewall will be completely transparent to the user. The interface is not assigned an IP address and can not be directly contacted by the user in the bridged networks. Traffic passing through the layer 2 bridge will retain it's original MAC address with the bridge acting as a proxy ARP in the middle. Since the bridged network interface do not have an IP address you will need to use a separate interface to locally administer the Barracuda CloudGen Firewall. You can define multiple bridging groups on one interface. Traffic between the interface groups is forwarded on layer 3. Define a pass and a broad-multicast access rule for each bridge interface group.

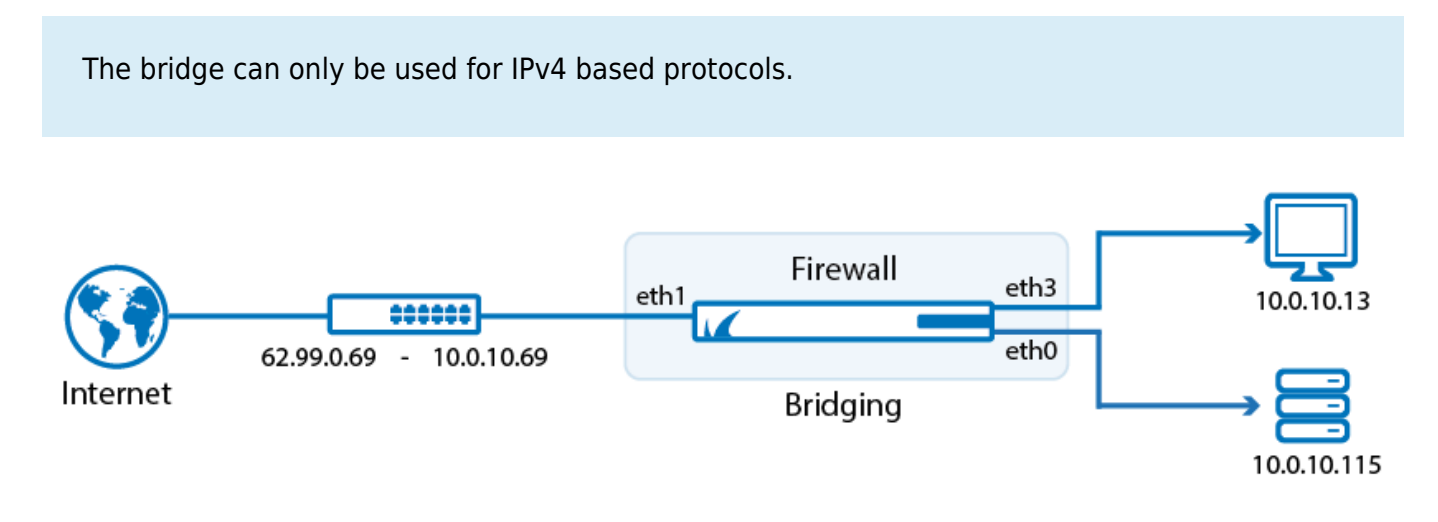

### **Step 1. Configure Transparent Layer 2 Bridging**

- 1. Go to **CONFIGURATION > Configuration Tree > Box >Virtual Servers >** *your virtual server* **> Assigned Services > Firewall > Forwarding Settings**.
- 2. In the left menu, select **Layer 2 Bridging**.
- 3. Click **Lock**.
- 4. In the **Bridged Interface Group** table, click **+** to add an entry. For each interface group, you can edit the following settings:
	- **Bridged Interfaces** Add all interfaces to be bridged together in this group. For each interface enter the following settings:
		- **Name** –The exact network interface label, as listed in the network configuration. E.g., eth1
		- **Allowed Networks (ACL)** Networks that are allowed to communicate over the bridged interface. You can enter complete networks, individual client/server IP addresses, or network ranges.
		- **Unrestricted MACs** List of MAC address for which the **Allowed Networks (ACL)** does not apply.

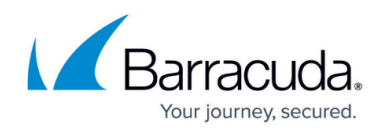

**MAC Change Policy** – Select **Allow–MAC–Change** to permit the MAC address of the interface to be changed, otherwise select **Deny-MAC-Change**.

**Use IP BARP Entries** – Select **yes** if the Barracuda CloudGen Firewall must learn the MAC addresses from IP and ARP traffic and record IP addresses that are assigned to a specific MAC address in a separate table. If there are a very large number of IP addresses in a specific network segment, select **no** to keep the ARP table from being overrun

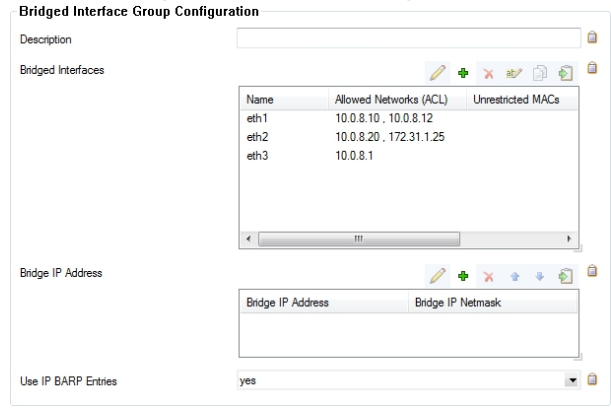

- 5. Click **OK**.
- 6. Click **Send Changes** and **Activate**.

### **Step 2. Create Access Rules for Layer 2 Bridging**

To allow network traffic to pass between the bridged interfaces, create [Pass](http://campus.barracuda.com/doc/73719216/) and [Broad-Multicast](http://campus.barracuda.com/doc/73719215/) access rule for every bridged interface group.

- 1. Go to **CONFIGURATION > Configuration Tree > Box > Virtual Servers >** *your virtual server* **> Assigned Services > Firewall > Forwarding Rules**.
- 1. Click **Lock**.
- 2. Create a pass access rule with the following settings:
	- **Action** Select **PASS**.
	- **Bi–Directional Yes**.
	- **Source** Select **Any (0.0.0.0/0)**
	- **Service** Select **Any**
	- **Destination** Select a network object containing all networks or IP addresses for the bridged interfaces. E.g., 10.0.8.0/24 and 172.31.1.25
	- **Connection Method** Select **Original Source IP**
- 3. Create a **Broad–Multicast** access rule with the following settings:
	- **Action** Select **Broad-Multicast**.
	- **Source** Select a network object containing all networks or IP addresses for the bridged interfaces. E.g., 10.0.8.0/24 and 172.31.1.25
	- **Service**  Select **Any**
	- **Connection Method** Select **Original Source IP**
	- **Destination** Enter the destination networks/IP addresses. E.g., 10.0.8.25

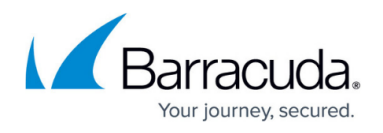

To use a DHCP server over the layer 2 bridge, also add **0.0.0.0** to the source and *255.255.255.255* to the destination IP addresses.

- **Propagation List** Enter the propagation interface or IP address(es). For more information, see [How to Create a Broad-Multicast Access Rule.](http://campus.barracuda.com/doc/73719215/)
- 4. Rearrange the order of the access rules so the new rules can match incoming traffic.
- 5. Click **Send Changes** and **Activate**.

## Barracuda CloudGen Firewall

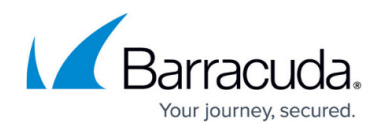

#### **Figures**

- 1. fw\_layer2\_bridge.png
- 2. trans 12 config.png

© Barracuda Networks Inc., 2020 The information contained within this document is confidential and proprietary to Barracuda Networks Inc. No portion of this document may be copied, distributed, publicized or used for other than internal documentary purposes without the written consent of an official representative of Barracuda Networks Inc. All specifications are subject to change without notice. Barracuda Networks Inc. assumes no responsibility for any inaccuracies in this document. Barracuda Networks Inc. reserves the right to change, modify, transfer, or otherwise revise this publication without notice.